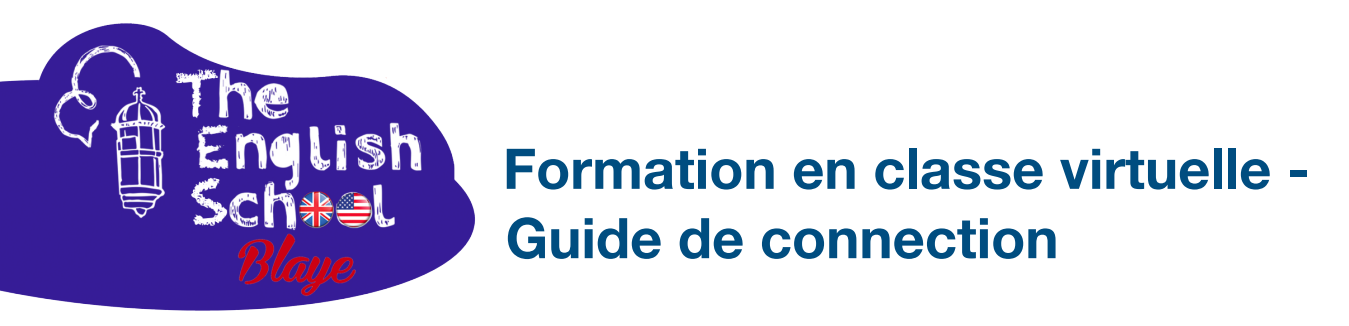

**La formation en classe virtuelle se déroule sur la plate-forme web Zoom : une plateforme qui s'adapte facilement à la formation, permettant le travail en groupe individuel, le partage de notes, d'images partagées, d'audio pour les exercices de compréhension, de vidéos et la participation à des enquêtes de classe.**

## **L'invitation à la connexion sur la plate-forme de classe virtuelle est envoyée par email.**

**Avant le cours, vous devez installer l'application Zoom sur votre appareil.** 

L'appareil optimal pour utiliser Zoom consiste à utiliser un ordinateur équipé d'une caméra et d'un casque connecté (écouteur + microphone), mais il est également accessible à l'aide d'une tablette ou d'un téléphone portable.

Vous pouvez télécharger Zoom gratuitement sur le site officiel de Zoom : **[https://support.zoom.us/hc/fr/categories/9897839089677-Télécharger-et-installer-Zoom](https://support.zoom.us/hc/fr/categories/9897839089677-T%C3%A9l%C3%A9charger-et-installer-Zoom)**

Une assistance pour votre première utilisation de Zoom et la création de votre compte Zoom est disponible ici : "*Prise en main pour les nouveaux utilisateurs*" **[https://support.zoom.us/hc/fr/articles/360034967471-Prise-en-main-pour-les-nouveaux](https://support.zoom.us/hc/fr/articles/360034967471-Prise-en-main-pour-les-nouveaux-utilisateurs)[utilisateurs](https://support.zoom.us/hc/fr/articles/360034967471-Prise-en-main-pour-les-nouveaux-utilisateurs)**

Après l'installation de l'application, **vous devez la tester avant le cours**, pour vérifier que vous connaissez les fonctionnalités de base et que votre microphone, vos haut-parleurs et votre caméra fonctionnent.

En particulier, recherchez et familiarisez-vous avec les icônes à l'écran pour : **le microphone, la caméra, l'icône "discussion**" (en bas de l'écran), et les différentes commandes "**affichage**" (en haut de l'écran). **Voyez l'image sur la prochaine page**:

Installez-vous dans un endroit calme avec une bonne connectivité internet, à l'abri des dérangements.

**Nous vous recommandons de vous connecter à Zoom au moins 5 minutes avant l'heure de votre cours, pour vous assurer que tout fonctionne. Accédez à la réunion en cliquant sur le lien envoyé par email.** 

Vous serez dans un premier temps dans une « salle d'attente » virtuelle, et à l'heure exacte du rendez-vous prévu, votre formateur commencera le cours. Une fois commencée, l'écran seront souvent contrôlés par le formateur.

Cliquez sur l'icône « conversation » / « discussion » en bas pour voir les notes que le formateur rédige en temps réel.

À la fin du cours, cliquez simplement sur « **Fin** » en bas.

Pour un guide plus complet, vous pouvez télécharger le guide depuis notre site ici : **<https://englishschoolblaye.com/wp-content/uploads/2023/11/Guide-Zoom-detailed.pdf>**

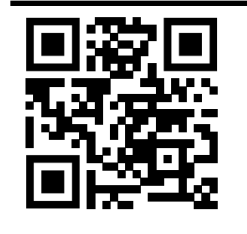

**contact@englishschoolblaye.com** 

**https://englishschoolblaye.com** 

**06 11 18 54 19 / 06 02 15 72 18** 

- **Formation professionnelle en anglais - Soutien scolaire**
- **Anglais pour les loisirs/voyages**Daniel Brown N° SIRET : 813 831 435 000 33

**7 Place de la Victoire - 33390 BLAYE** Agnès Dartigolles N° SIRET : 819 768 458 00047

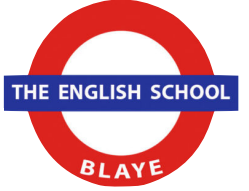

Nous vous recommandons de sélectionner la "affichage galerie"

## Le mode d'affichage Galerie (Gallery View)

Les outils dans la partie supérieure sont de gauche à droite :

- · Information sur la visioconférence en cours (très peu visible dans cette capture);
- Confirmation de l'encryptage;
- Le bouton pour modifier le type d'affichage et
- · Le bouton pour basculer en plein-écran.

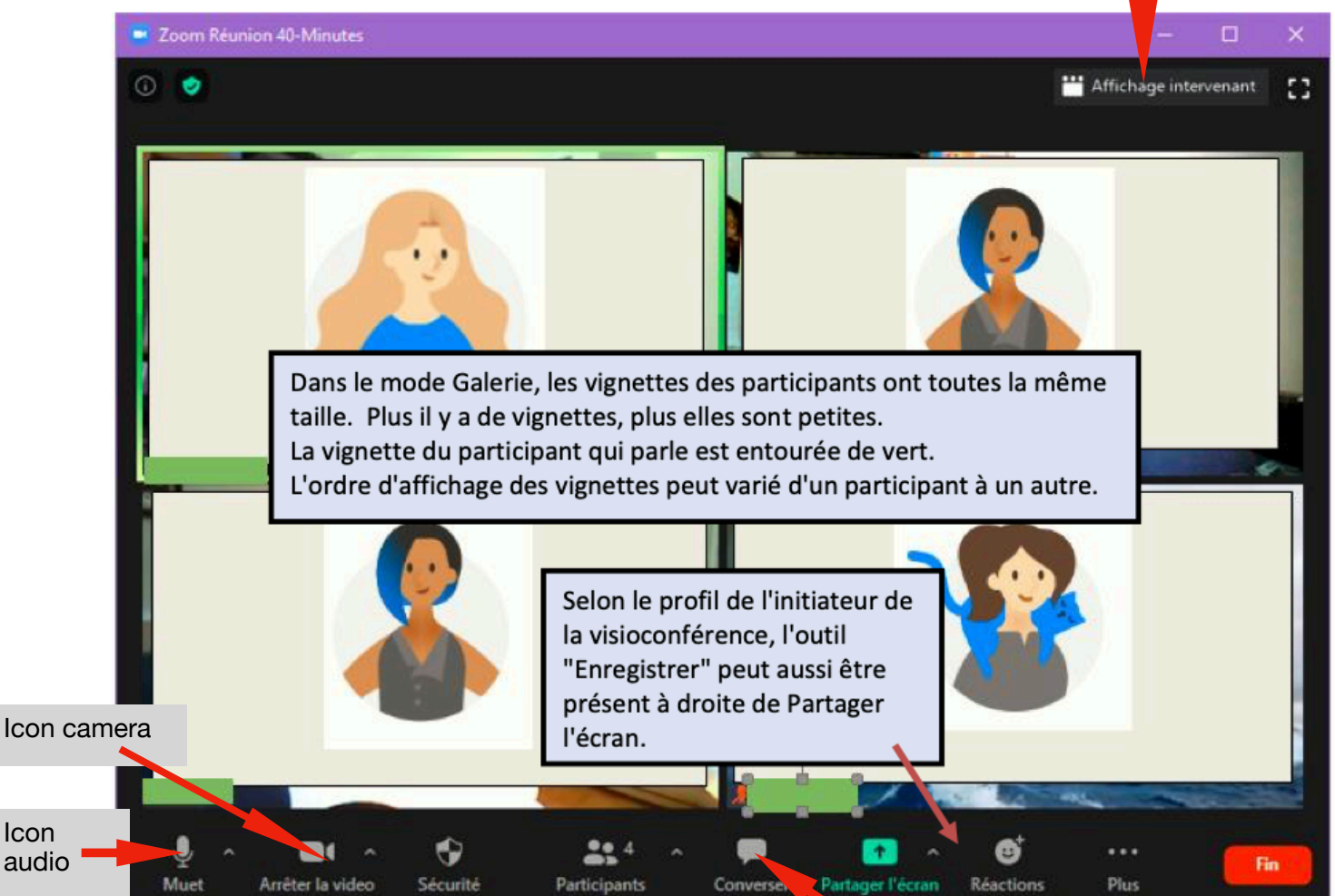

Les outils au bas de l'interface sont de gauche à droite pour :

- · Le contrôle du micro du participant;
- · Le contrôle de la vidéo du participant;
- Le contrôle des paramètres de sécurité (seul l'Hôte a cet outil);
- L'affichage de la liste des participants;
- L'activation du volet de conversation (chat ou bavardage);
- Le bouton de partage de l'écran;
- Le bouton pour enregistrer la visioconférence sur le PC du participant (absent de cette capture);
- Le bouton pour exprimer ses réactions; et
- Le bouton pour quitter la visioconférence.  $\bullet$

Icon "discussion"